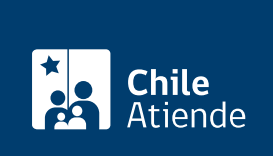

Información proporcionada por Servicio de Impuestos Internos

# Término de giro comercial o industrial

Última actualización: 05 noviembre, 2019

# Descripción

Permite avisar formalmente al Servicio de Impuestos Internos (SII) sobre el término de actividades o de giro comercial o industrial.

Los contribuyentes deben dar aviso dentro de los dos meses siguientes al término del giro de sus actividades.

El trámite se puede realizar durante todo el año en el sitio web y [oficinas del SII](http://www.sii.cl/ayudas/asistencia/oficinas/3048-3049.html) .

## ¿A quién está dirigido?

Todos los contribuyentes que den término a su giro comercial o industrial, o que cesen sus actividades, y que dejen de estar sujetos a cobro de impuestos.

¿Qué necesito para hacer el trámite?

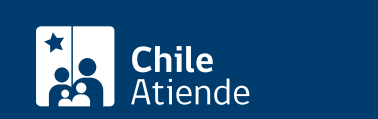

- [Formulario 2121](http://www.sii.cl/formularios/imagen/2121.pdf).
- Cédula de identidad vigente de la persona que realiza el trámite.
- En caso de que el trámite sea realizado por un tercero, cédula de identidad vigente del contribuyente y su representante, además de un poder notarial.
- Documentación timbrada y sin emitir.
- Declaración de renta (F22) del año comercial anterior al período de término de giro.
- Declaraciones juradas (F18XX), según corresponda.
- Declaraciones de IVA (F29) de los últimos tres meses (contribuyentes de primera categoría).
- Certificado de deuda fiscal, emitido por Tesorería, con antigüedad no mayor a un mes.
- Auto de posesión efectiva (resolución, sólo para las sucesiones),

#### Obtenga [más información](http://www.sii.cl/como_se_hace_para/efectuar_termino_giro/Efectuar_termino_de_Giro.pdf).

#### ¿Cuál es el costo del trámite?

No tiene costo.

#### ¿Qué vigencia tiene?

Indefinida.

## ¿Cómo y dónde hago el trámite?

En línea:

- 1. Haga clic en "ir al trámite en línea".
- 2. Una vez en el sitio web de la institución, haga clic en "declarar término de giro".
- 3. Escriba su RUT y clave, y haga clic en "ingresar". Si no está registrado, [cree una cuenta.](https://zeusr.sii.cl/AUT2000/ObtenerClave/IngresoRut.html)
- 4. Revise la información de identificación, complete los datos requeridos, y haga clic en "validar".
- 5. Si todo está correcto, se verá el monto final de impuestos a pagar (si corresponde) incluyendo reajustes, multas y condonaciones por efectuar el trámite por Internet. Si está de acuerdo, haga clic en "enviar declaración".
- 6. Si existe un monto a pagar, la aplicación lo llevará al módulo de pagos en línea, en el que podrá elegir la forma de pago y la institución financiera.
- 7. Como resultado del trámite, habrá solicitado el término de giro. Recibirá un certificado o el estado de su aviso de forma inmediata.

Cuando deba entregar documentación timbrada y libros contables para una fiscalización más detallada, no podrá terminar el trámite en línea. En ese caso, se le solicitará acudir a la [unidad del SII](http://www.sii.cl/ayudas/asistencia/oficinas/3048-3049.html).

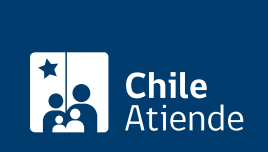

#### En oficina:

- 1. Reúna los antecedentes requeridos.
- 2. Diríjase a la oficina del [Servicio de Impuestos Internos](http://www.sii.cl/sobre_el_sii/oficinas/ofi.htm) (SII) que corresponde al domicilio comercial.
- 3. Explique el motivo de su visita: solicitar el término de giro.
- 4. Entregue los antecedentes requeridos.
- 5. Como resultado del trámite, habrá solicitado el término de giro. Obtendrá un certificado de su solicitud.

Link de trámite en línea:

<https://test.chileatiende.cl/fichas/3106-termino-de-giro-comercial-o-industrial>